# **Epik Instructivo Distinciones y Premios**

**Universidad EAFIT**

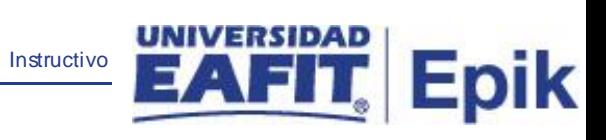

## **Contenido**

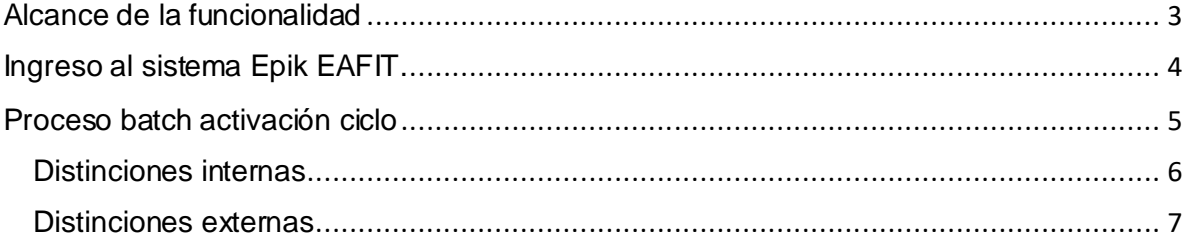

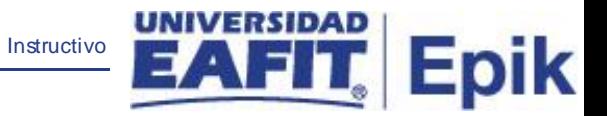

## <span id="page-2-0"></span>**Alcance de la funcionalidad**

Esta funcionalidad permite registrar los logros que tengan las personas. Adicionalmente se puede realizar seguimiento de los premios y las distinciones de los estudiantes.

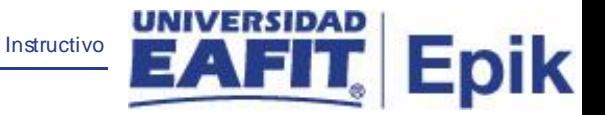

#### <span id="page-3-0"></span>**Ingreso al sistema Epik EAFIT.**

Para ingresar al sistema Epik EAFIT, se debe dirigir a la página de la universidad: [https://servicios.eafit.edu.co/epik](https://servicios.eafit.edu.co/epik#_blank)

- Diligenciar en el campo **"Usuario",** este es el usuario que le ha sido asignado por la Universidad.
- Diligenciar en el campo **"Clave"** la contraseña asignada por la Universidad.
- Dar clic en el botón **"Ingresar"**.

Al ingresar dar clic en inicio clásico para proceder ingresar a la ruta:

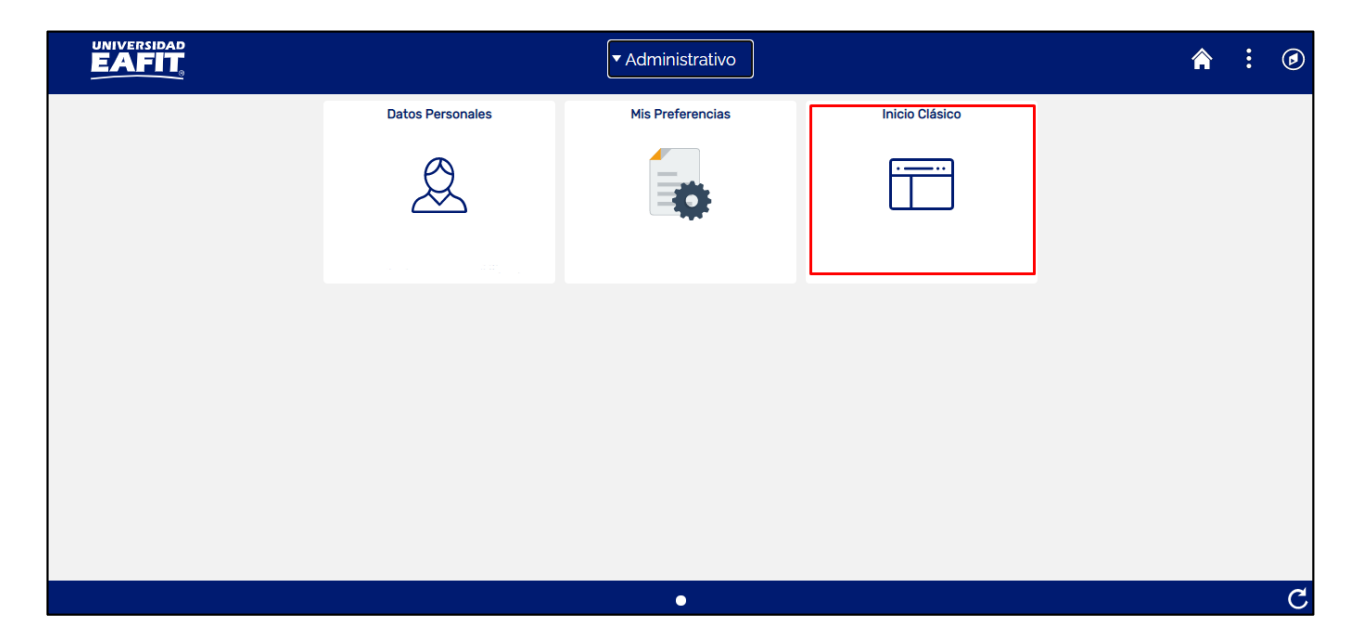

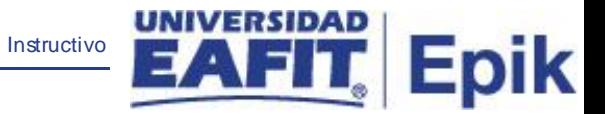

### <span id="page-4-0"></span>**Proceso batch activación ciclo**

Al ingresar en la parte superior izquierda proceder con el ingreso a la siguiente ruta:

**Ruta:** Menú Principal > Registros e Inscripciones > Proceso de Ciclos Lectivos > Proceso de Fin Ciclo Lectivo > Distinciones y Premios

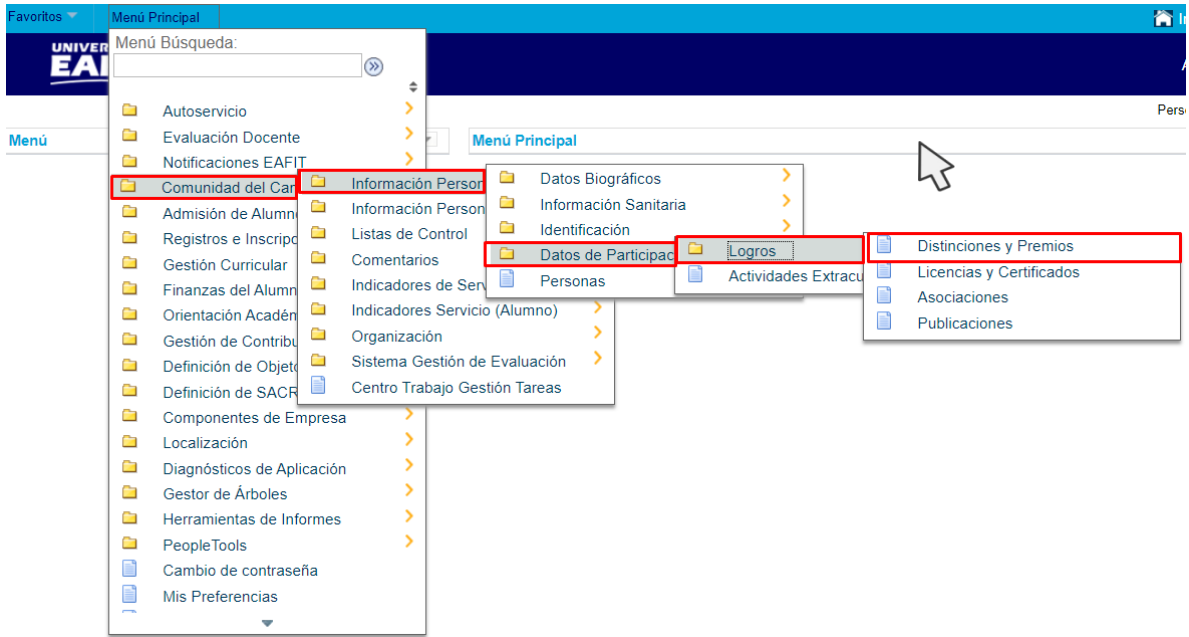

Al ingresar a la ruta indicada se presenta la siguiente ventana:

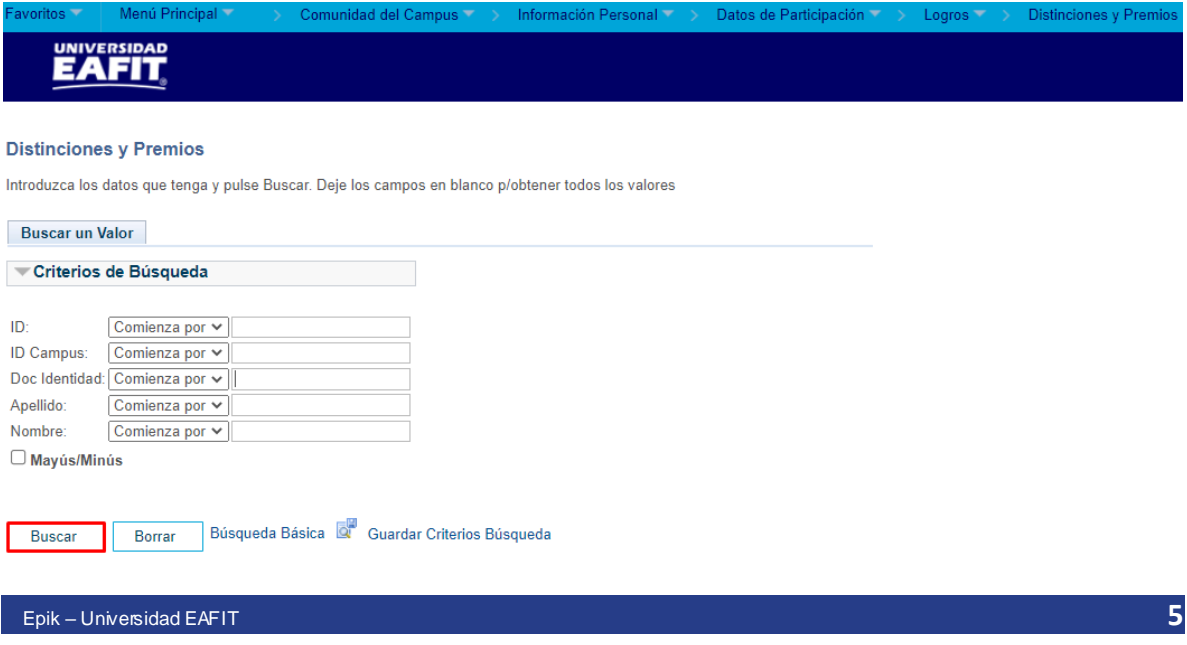

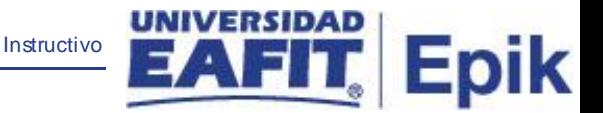

Esta opción permite **buscar un valor**. Para esto, se deben realizar los siguientes pasos:

- 1. Para realizar la búsqueda se debe ingresar información en uno de los campos como: ID, Doc Identidad, ID Campus, Apellido y Nombre.
- 2. Dar clic en **"Buscar".**

#### <span id="page-5-0"></span>**Distinciones internas**

Diligenciar los siguientes campos para registrar un reconocimiento interno:

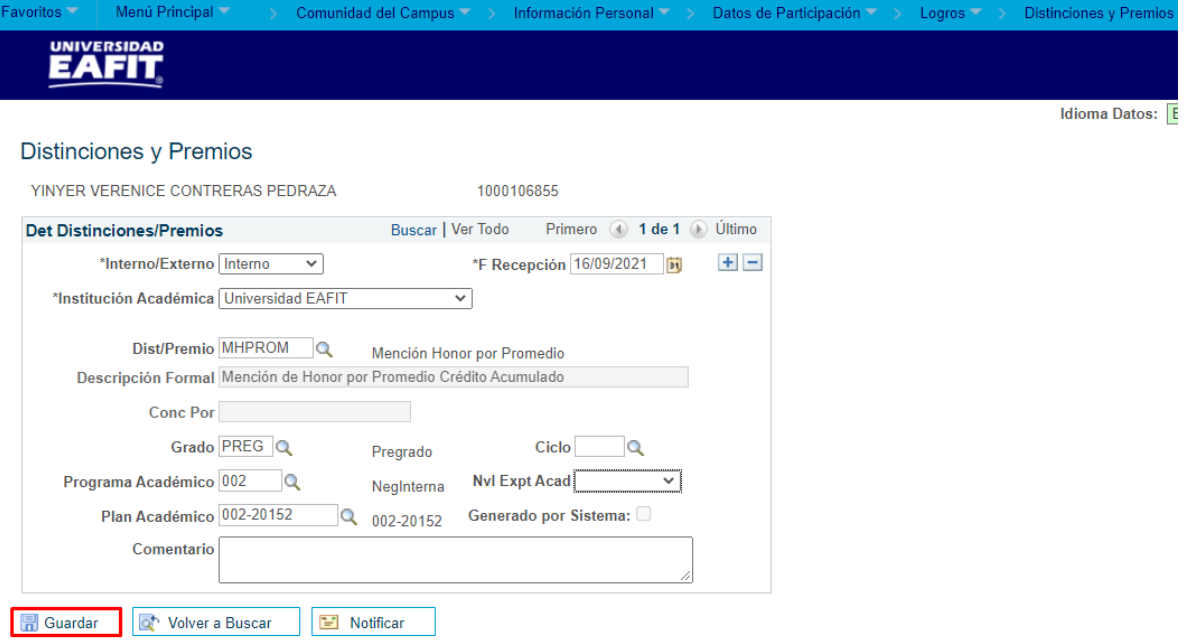

- **Interno/Externo:** Seleccionar la opción *Interno* si es un reconocimiento interno.
- **F Recepción:** el sistema asigna por defecto la fecha de ingreso al sistema.
- **Institución Académica:** el sistema trae por defecto Universidad EAFIT.
- **Dist/Premio:** seleccionar el tipo de distinción que gano el estudiante.
- **Descripción Formal:** el sistema trae la descripción de la distinción seleccionada anteriormente.
- **Conc Por:** el sistema muestra la empresa que concede el premio o distinción seleccionado en el campo anterior.
- **Grado:** seleccionar el grado académico al cual pertenece el estudiante.
- **Plan Académico:** seleccionar el plan académico que muestra el sistema.
- **Ciclo:** seleccionar el ciclo lectivo en el cual se otorga el premio o distinción.
- **Nvl Expt Acad:** no aplica, por lo tanto, **no se diligencia**.
- **Generado por Sistema:** no está habilitado y no se va a usar. Hace referencia si internamente el sistema genere algún reconocimiento y se asigna de manera automática, pero al no tenerlo habilitado el mismo no se usará.

Instructivo

**Epik** 

- **Comentario:** se podrán relacionar comentarios relacionados con la distinción o premio.
- Dar clic en **Guardar.**

#### <span id="page-6-0"></span>**Distinciones externas**

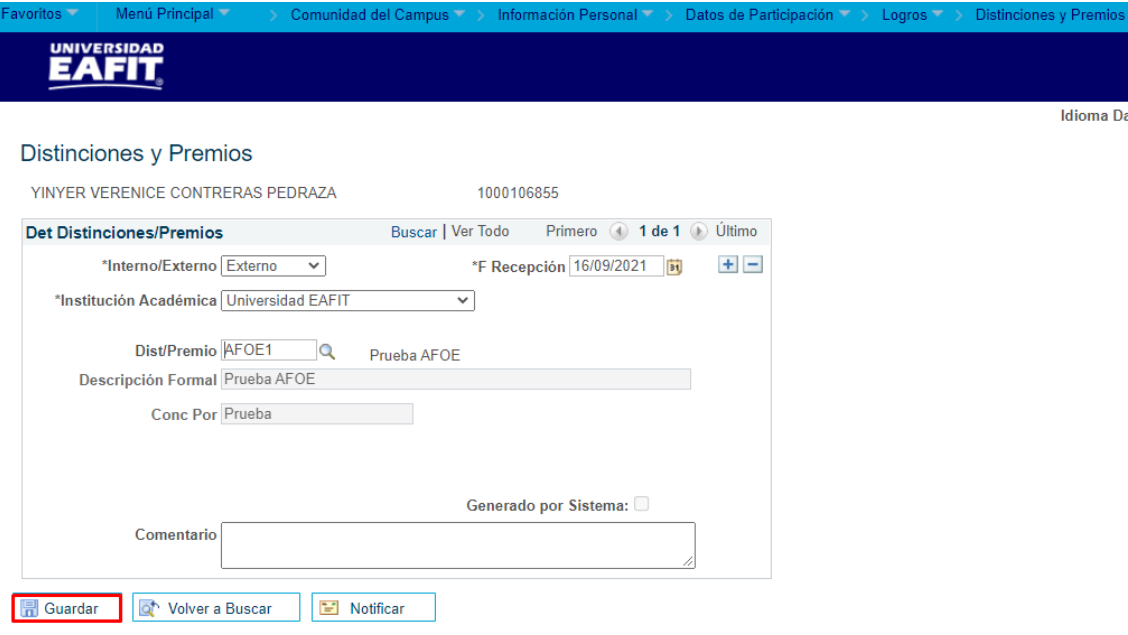

- **Interno/Externo:** Seleccionar la opción *Externo* si es una distinción otorgada por una organización externo.
- **F Recepción:** el sistema asigna por defecto la fecha de ingreso al sistema.
- **Institución Académica:** el sistema trae por defecto Universidad EAFIT.
- **Dist/Premio:** seleccionar el tipo de distinción que gano el estudiante.

• **Descripción Formal:** el sistema trae la descripción de la distinción seleccionada anteriormente.

Instructivo

**Epik** 

- **Conc Por:** el sistema muestra la empresa que concede el premio o distinción seleccionado en el campo anterior.
- **Comentario:** se podrán relacionar comentarios relacionados con la distinción o premio.
- Dar clic en **Guardar.**